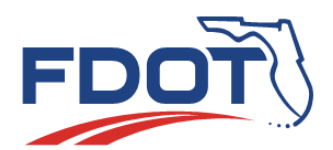

# **Florida Department of** TRANSPORTATION

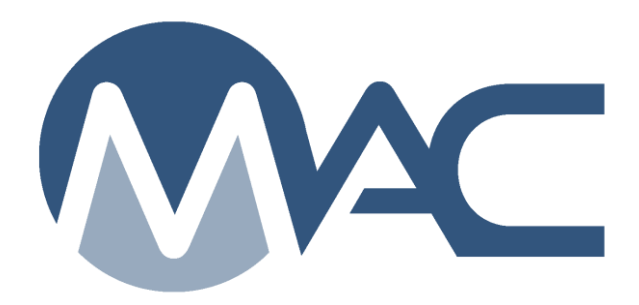

## Earthwork Records System (ERS) Company Profile Gauge **Maintenance**

*November 1, 2023*

### **Contents**

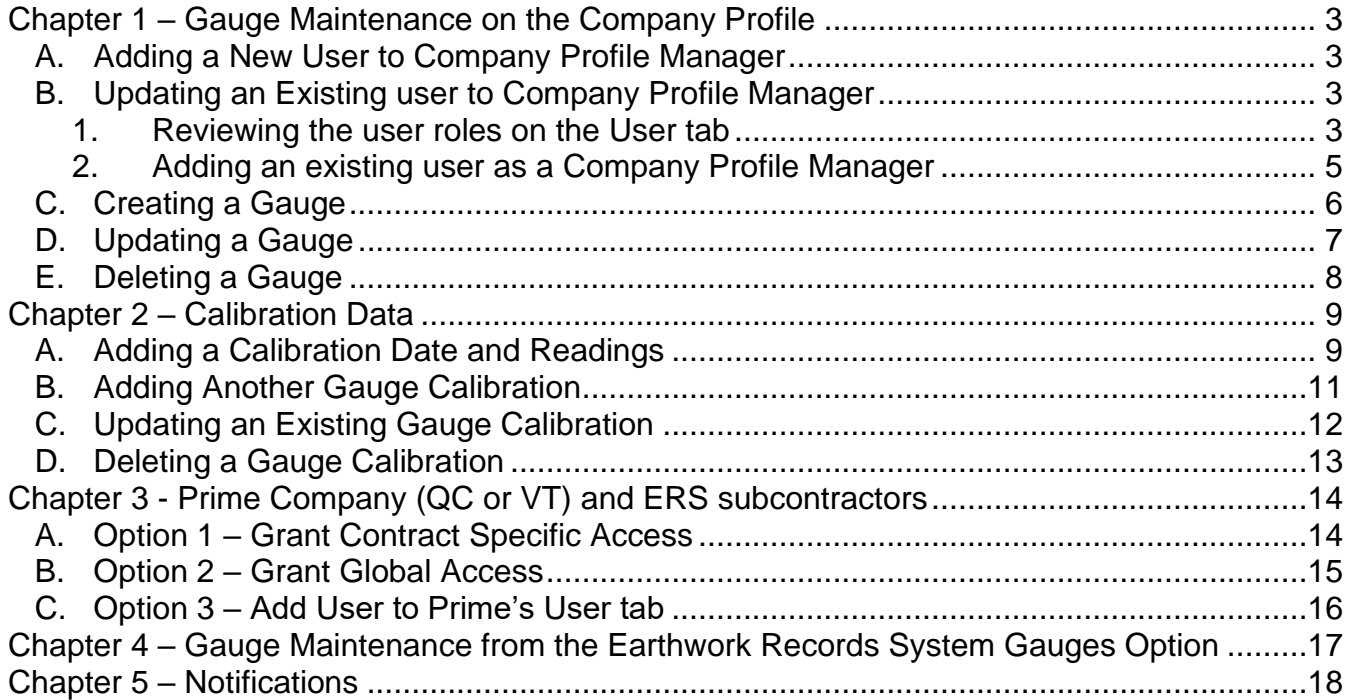

#### <span id="page-2-0"></span>**Chapter 1 – Gauge Maintenance on the Company Profile**

Company profile managers add gauges used on FDOT ERS projects on the company profile. If the company owns gauges that are not used for ERS projects, they do not need to include them on the Company Profile Gauge tab. For example, if the gauge is used exclusively for asphalt roadway process control or county projects not included in MAC, it doesn't have to be added to the company profile. The purpose of including gauges on the company profile is to make them available to be selected as a project gauge on an ERS project.

#### <span id="page-2-1"></span>A. Adding a New User to Company Profile Manager

Company profile managers cannot add new users to the company profile. New users must be vetted by a system administrator or District Application Coordinator (DAC) to ensure that the user has not inadvertently created duplicate access accounts, etc. If someone who is not currently a user needs to be a Company Profile Manager for nuclear gauge maintenance, have that person request access. If the person has an FDOT user id, have the user follow the instructions on creating an AARF for MAC Company roles in the [FDOT User ID Account Instructions.](https://fdotwww.blob.core.windows.net/sitefinity/docs/default-source/materials/mac/access/fdotacct/fdotaccount.pdf) If the person has an Internet Subscriber account, or does not have an access account (including an FDOT User Id) and needs one, have the user follow the instructions in the Internet Subscriber Account [Instructions.](https://fdotwww.blob.core.windows.net/sitefinity/docs/default-source/materials/mac/access/isaacct/macisa.pdf) Once the user has access and is established as a company user on the Company Profile User tab, follow the instructions in Section B below.

#### <span id="page-2-2"></span>B. Updating an Existing user to Company Profile Manager

#### <span id="page-2-3"></span>*1. Reviewing the user roles on the User tab*

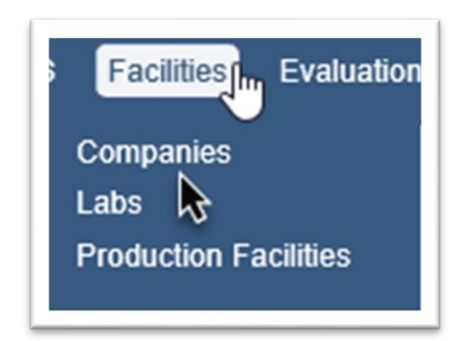

- 1. Select the Facilities menu option.
- 2. Select the Companies submenu option.

You will be navigated to your company profile screen. For users who are company profile managers for more than one company, you may have to navigate to a different company. You can do so by selecting the My Companies option and selecting the appropriate company profile from that list or by typing the company name in the Go To Company field and selecting the company from the returned list.

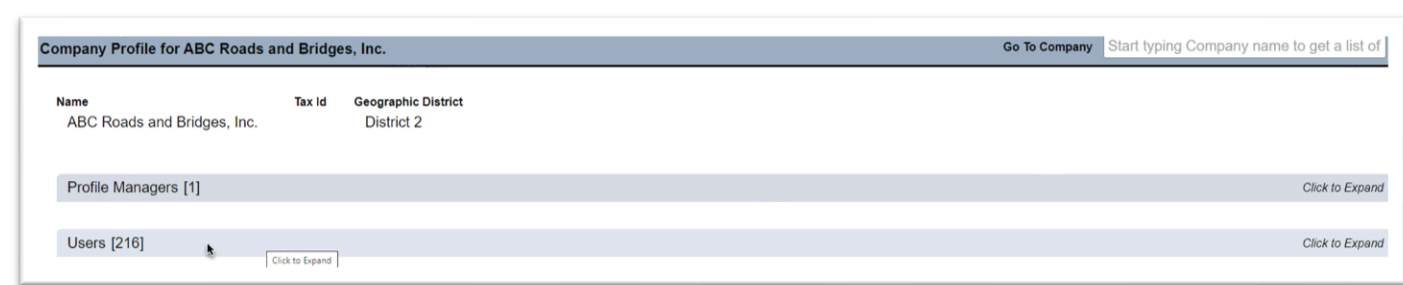

3. On the Company profile, click on the Users tab to expand it.

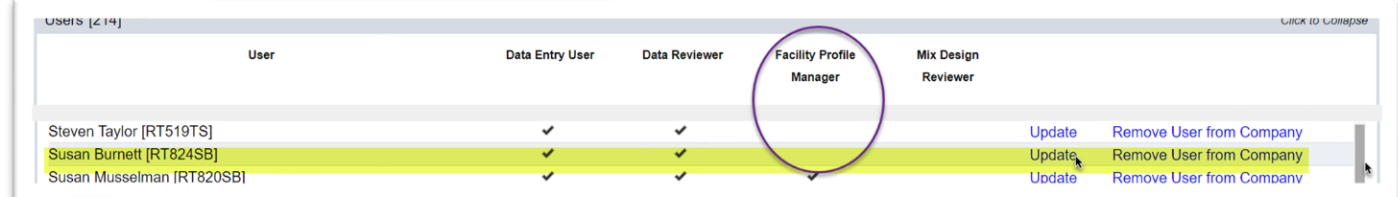

4. Find the existing user and review the roles. You may have to scroll through the list if your company has a lot of users.

a. If the user has the Facility Profile Manager check box, proceed to 2. Adding an existing user as [a Company Profile Manager](#page-4-0) below.

b. If the user does not have the Facility Profile Manager check box, select the Update option on the row of the user.

An Update User Roles dialog box with that user's name appears.

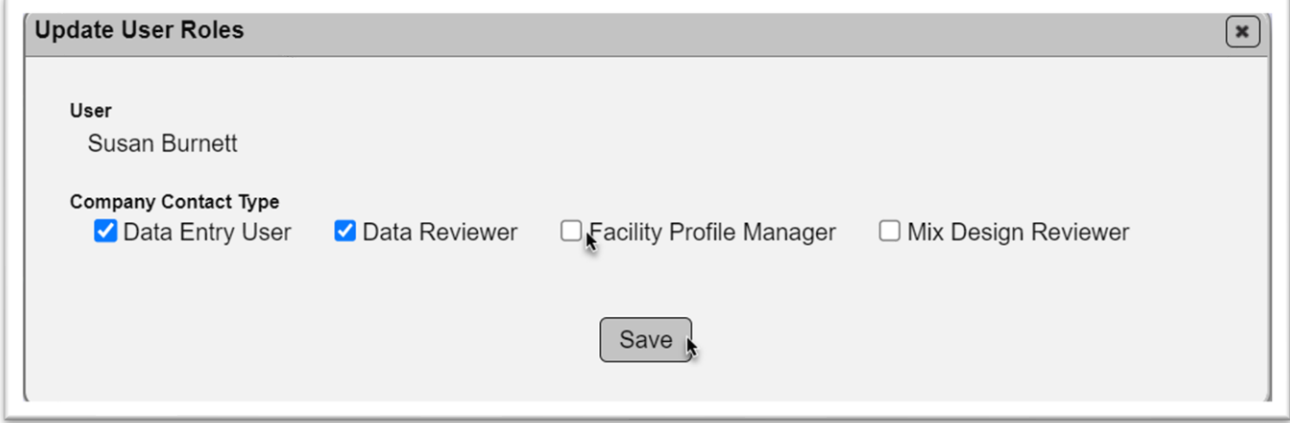

c. Check the Facility Profile Manager check box.

d. Select the Save option.

#### <span id="page-4-0"></span>*2. Adding an existing user as a Company Profile Manager*

Now that you have confirmed that the user has the Facility Profile Manager company role or you have added it, they will be available for you to add them to the Company Profile Manager tab.

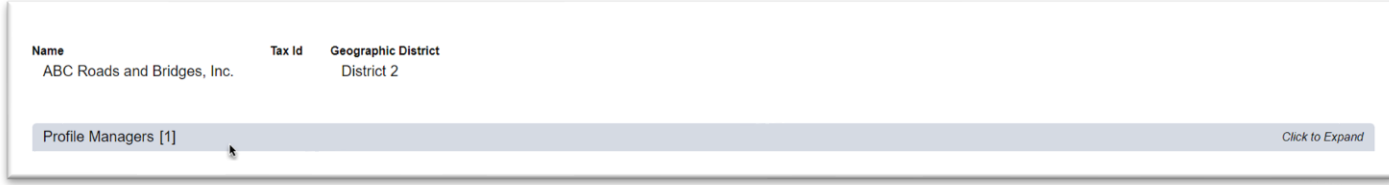

1. Click on the Profile Managers tab to expand it.

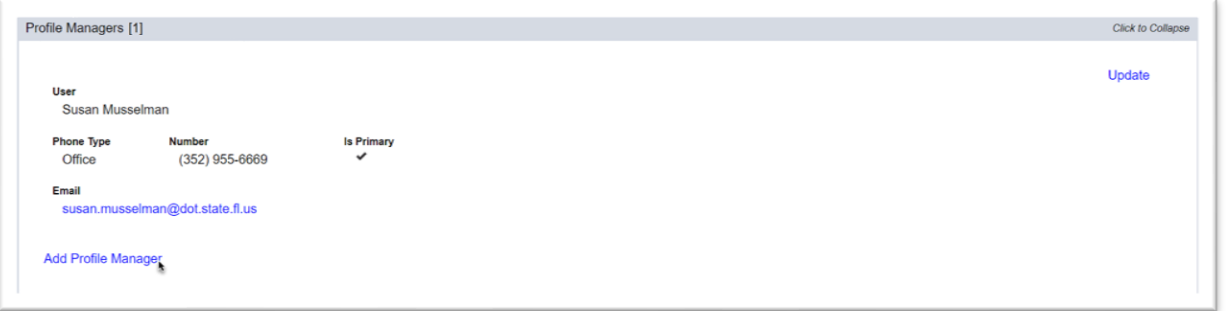

2. Select the Add Profile Manager option.

An Add Profile Manager dialog box appears.

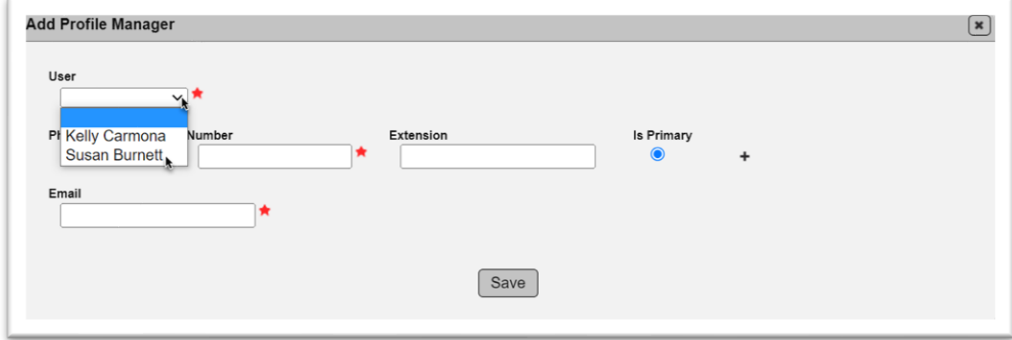

3. Click on the Users dropdown list. This list comes from all the users who have the Facility Profile Manager role on the Users tab (step 1) who are not already assigned as a Company Profile Manager.

4. Select the user.

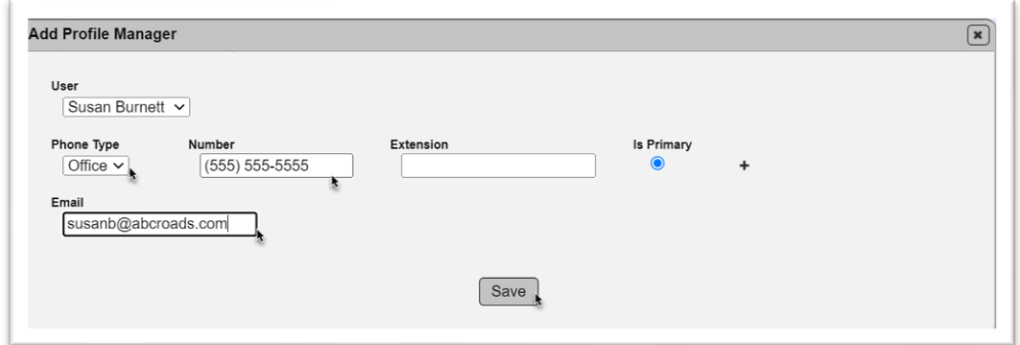

- 5. Enter the contact information (phone number(s); email address.
- 6. Select the Save option**.**

**NOTE:** The user now has ALL Company Profile functions, including assigning lab profile and production facility profile managers, managing user roles and gauge maintenance.

#### <span id="page-5-0"></span>C. Creating a Gauge

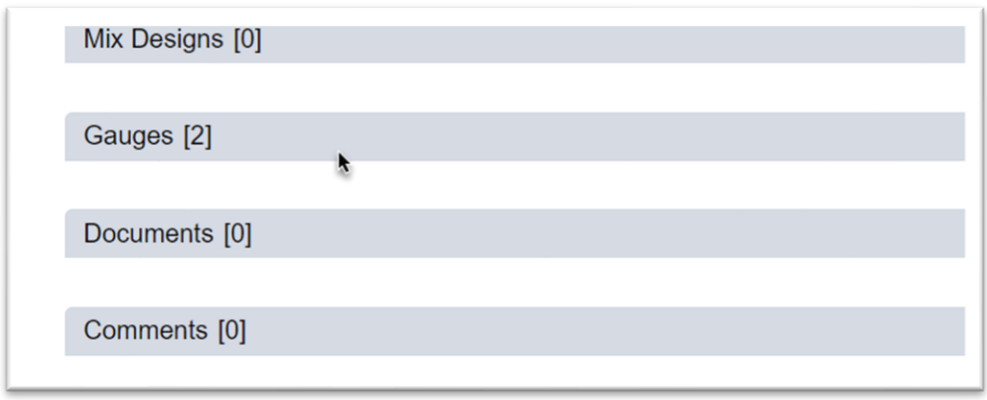

1. Scroll down to the Gauges tab and click on it to expand it.

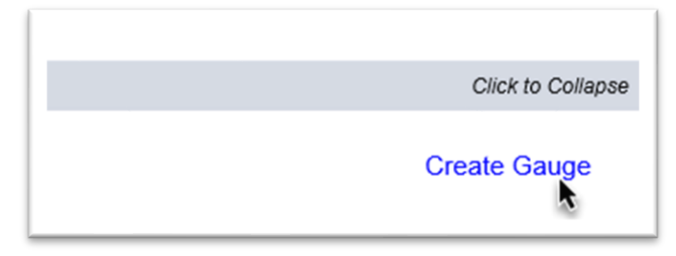

2. Select the Create Gauge option.

An Add Gauge dialog box appears.

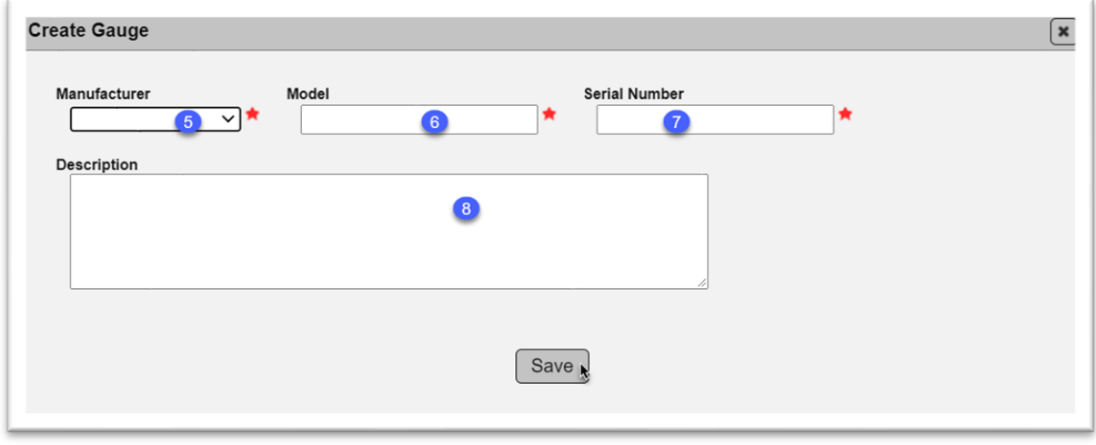

- 3. **Manufacturer** select the manufacturer's name from the dropdown list.
- 4. **Model** enter the manufacturer's model.
- 5. **Gauge** enter the gauge's unique serial number.
- 6. **Description** enter an optional description, if desired; for example, office location of the gauge.
- 6. Select the Save option.

The gauge will be added to the list. Continue creating gauges until all current gauges used on FDOT projects are listed.

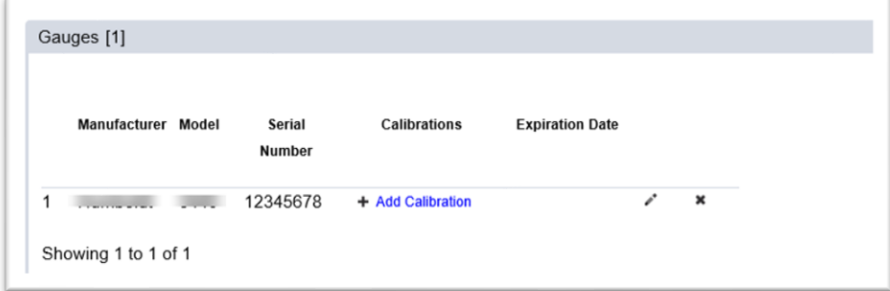

#### <span id="page-6-0"></span>D. Updating a Gauge

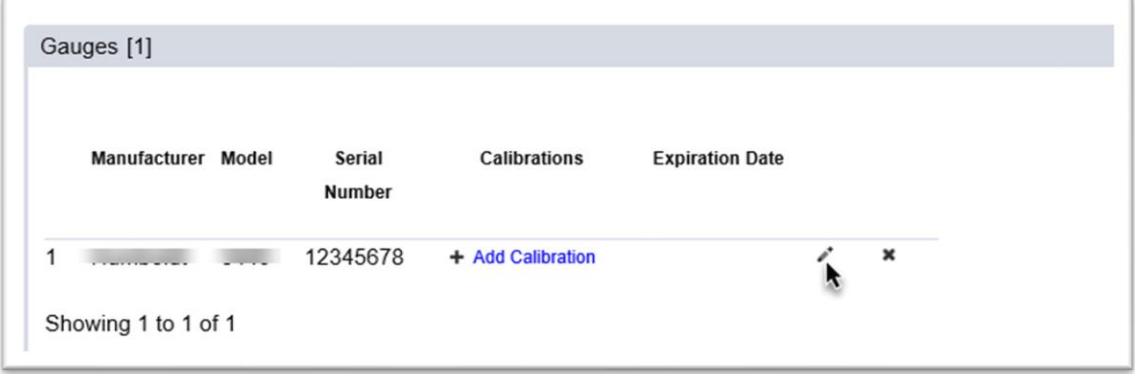

1. Select the Update () icon on the row of the gauge you want to update.

An Update dialog box appears.

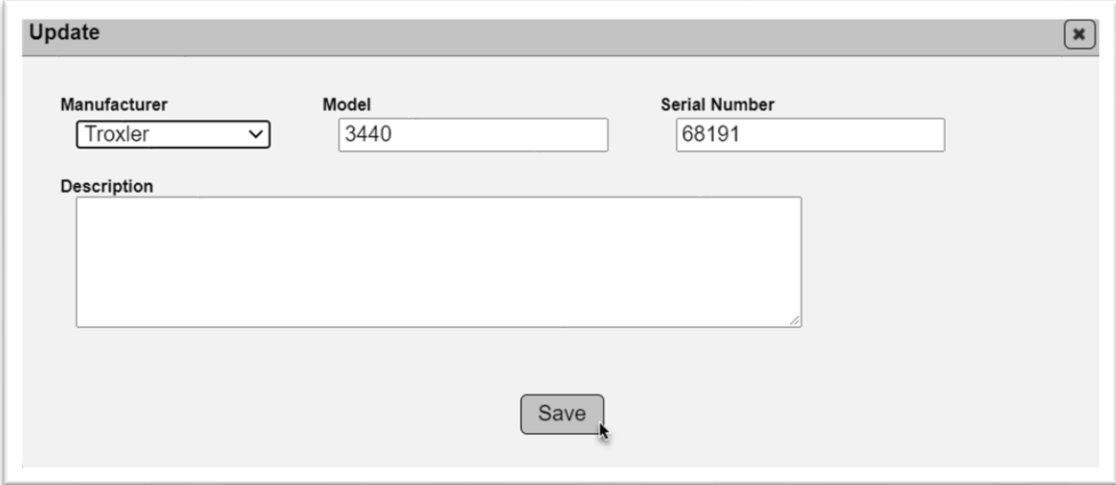

- 2. Make changes to the data as needed.
- 3. Select the Save option.

#### <span id="page-7-0"></span>E. Deleting a Gauge

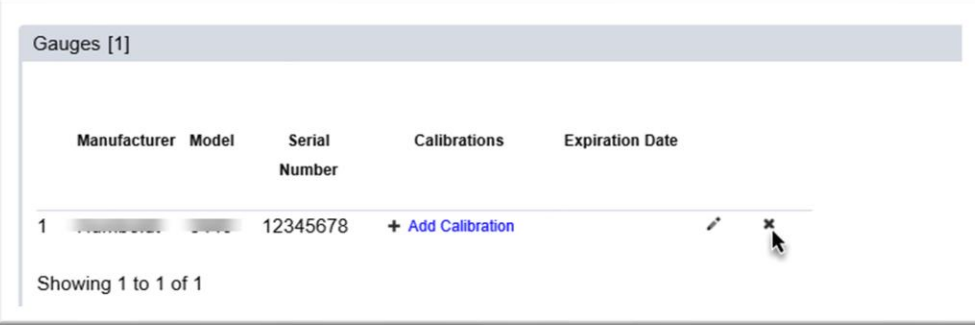

1. Select the Delete (x) icon on the row of the gauge you want to delete.

A Delete dialog box appears.

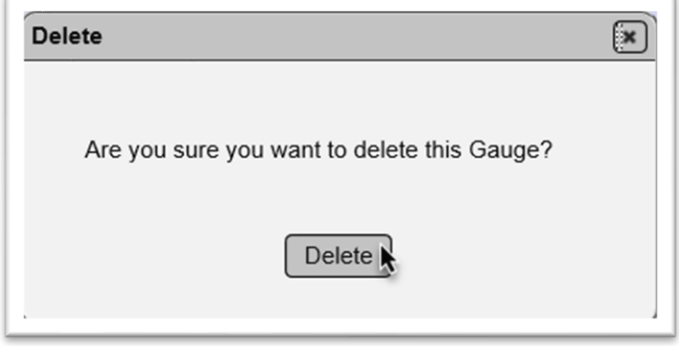

2. Select the Delete option.

The gauge will be deleted from gauge list.

**NOTE**: This option may not be available depending on the gauge's use on an ERS project.

#### <span id="page-8-0"></span>**Chapter 2 – Calibration Data**

In addition to listing the gauges in MAC, company profile managers must also enter and maintain information related to the gauges' comparison information. This allows for the information to be stored once and reused on every project the gauge is used on instead of having to submit the data for each project.

<span id="page-8-1"></span>A. Adding a Calibration Date and Readings

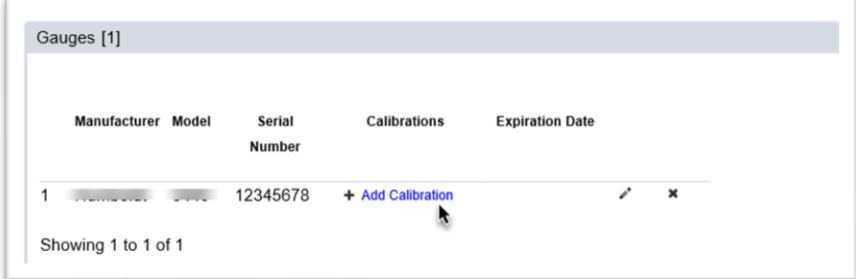

1. Select the Add Calibration option on the row of the gauge you want to enter the calibration data.

An Add Calibration dialog box appears. A  $(\bullet)$  indicates a required field.

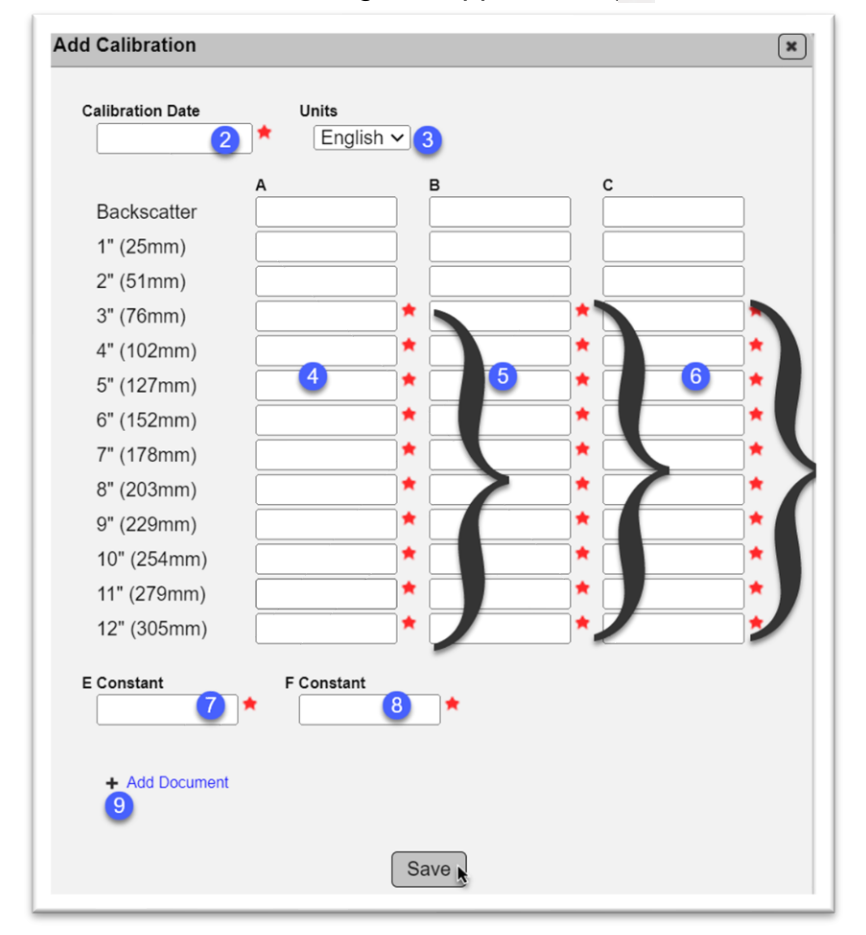

2. **Calibration Date** – enter the date the gauge was last calibrated.

3. **Units** – select English or metric, depending on the unit of measure used for the calibration. The field defaults to English.

**NOTE**: This information can typically be found on the calibration report. The unit of measure applies to the B & F values. A, C, and E values are unitless.

Here is an example from a report that describes B and F together. This is metric.

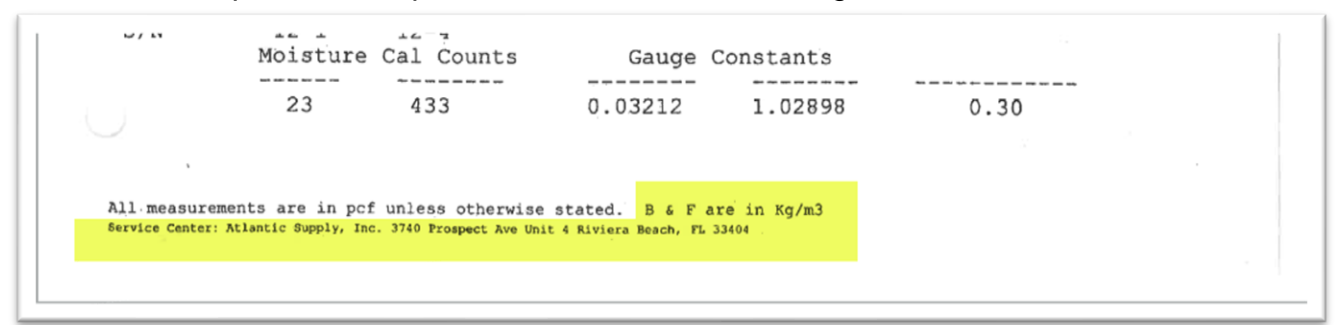

Here is an example from a report that has B and F separately. This is metric.

precision under a set of repeatability conditions of measurement (VIM Sec. 2.21.) Density precision is evaluated at 2002 kilograms per cubic meter. The calibration constant B\*1000 is listed in units of cubic meter per kilogram. texture imperfections and "Exerr" is the anticipated error from the combination of gauge imprecision and texture imperfections. The calibration constant F is listed in units of cubic meter per kilogram, and the precision and errors are listed in units of kilogram per cubic meter. The precision is evaluated at 250.0 kilograms per cubic meter.

Here is an example of the same information in English units, expressed in cubic feet per pound.

precision under a set of repeatability conditions of measurement (VIM Sec. 2.21.) Density precision is evaluated at 125.0 pounds per cubic foot. The calibration constant B is listed in units of cubic feet per pound. of gauge imprecision and texture imperfections. The calibration constant F is listed in units of cubic feet per pound, and the precision and errors are listed in units of pounds per cubic foot. The precision is evaluated at 15.6 pounds per cubic foot.

4. **A** – enter the A values for each measurement of rod extension, if desired. You may wish to only enter the most common depths performed by your company.

5. **B** – enter the B values for each measurement of rod extension.

6. **C** - enter the C values for each measurement of rod extension.

7. **E Constant** – enter the E constant value from the calibration information.

8. **F Constant** – enter the F constant value from the calibration information.

9. Select the Add Document option to get a file search dialog box to attach a copy of the calibration record to the gauge. This allows it to be stored one time and it does not have to be submitted on each project the gauge is used on.

**NOTE**: If the gauge model is a Troxler E-Gauge, the calibration record will not have an E constant and F constant value. These fields are required by MAC. If the gauge is a Troxler E-Gauge, enter the number 0 in both fields.

10. Select the Save option.

#### <span id="page-10-0"></span>B. Adding Another Gauge Calibration

Since gauges need to be calibrated annually or whenever they are repaired, you will need to add other calibration records. Do not remove existing calibrations.

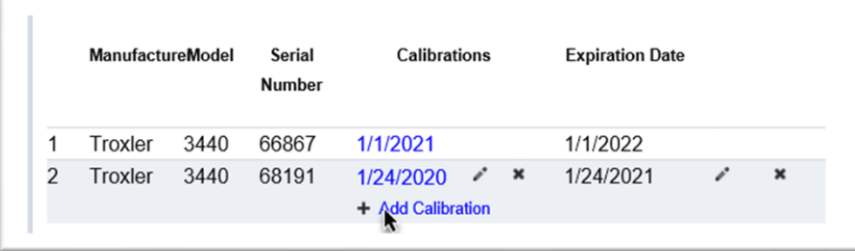

1. Select the Add Calibration option below the date of the previous calibration record.

An Add Calibration dialog box appears. Once the new calibration record is saved, it appears as a hotlink date above the previous date so that the most recent calibration record is first, and the calibration due date is calculated from that date.

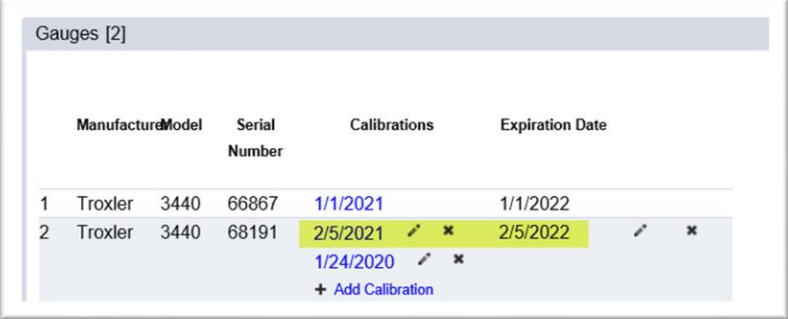

#### <span id="page-11-0"></span>C. Updating an Existing Gauge Calibration

If you discover that a calibration entry has a data entry error in it, you can update the incorrect data up until a gauge is used in a gauge comparison and on an ERS sample.

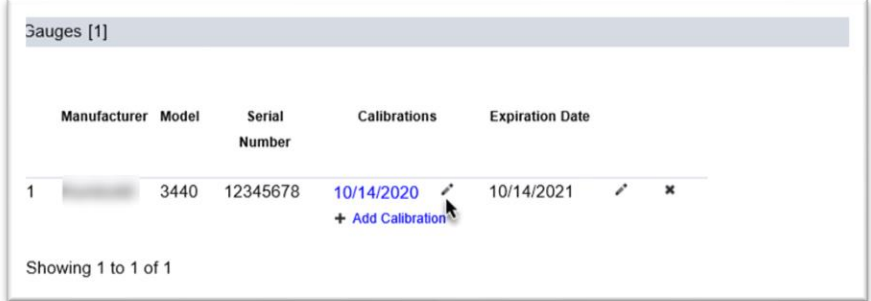

1. Select the Update  $(\cdot)$  icon next to the calibration date on the row of the gauge you want to update.

An Update Calibration dialog box appears.

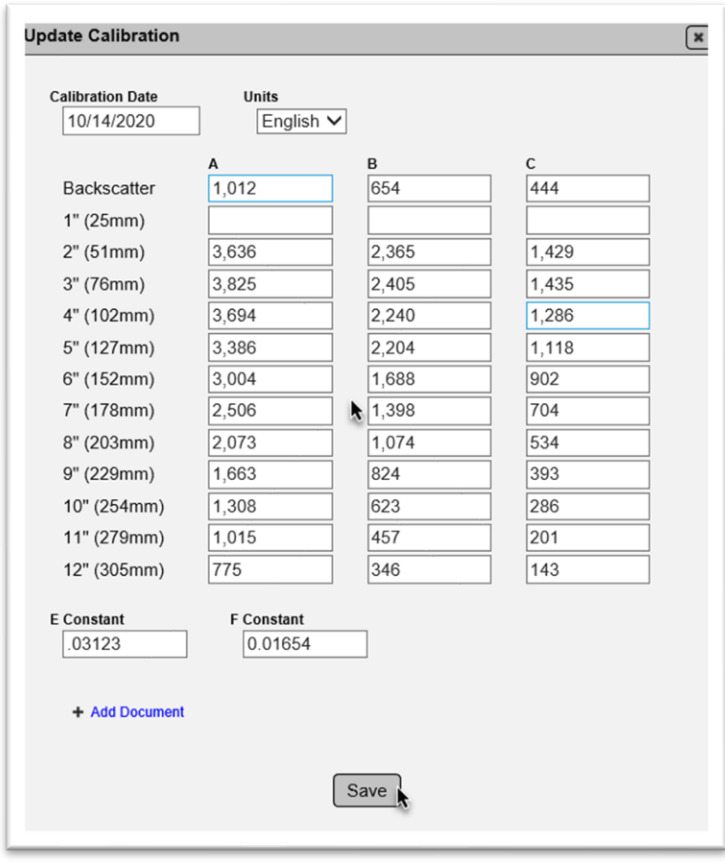

- 2. Make changes to any data as needed.
- 3. Select the Save option.

If you do not have the option to update the gauge calibration record, contact the appropriate DMRO Earthwork Specialist.

#### <span id="page-12-0"></span>D. Deleting a Gauge Calibration

You may need to delete a calibration record; for example, you entered the wrong data for a specific gauge. This option may not always be available depending on the use of the gauge on an ERS project. Deleting an existing calibration without adding it back will make a gauge ineligible to be used on ERS projects.

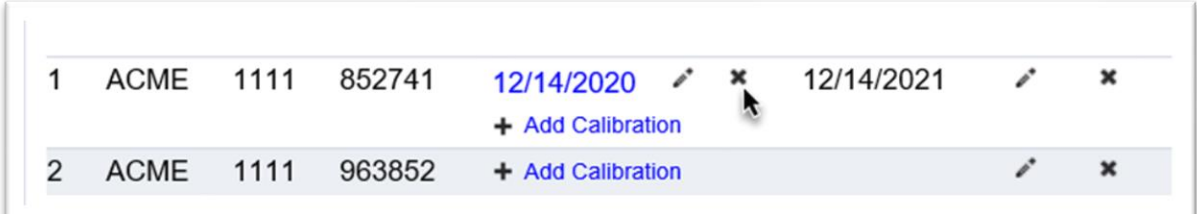

1. Select the Delete option (x) next to the calibration date on the row of the gauge.

A Delete Calibration dialog box appears.

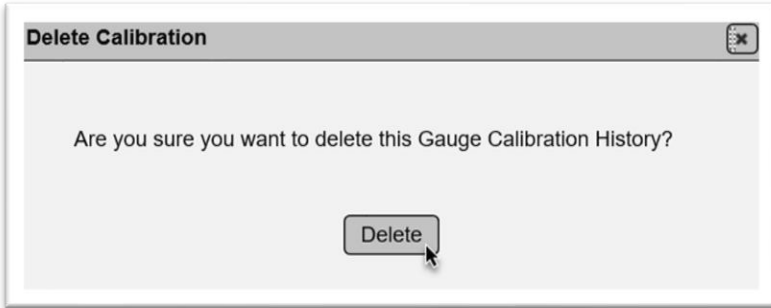

2. Select the Delete option.

The calibration data is deleted. New data will need to be entered so the gauge can be validated as a project gauge.

If you do not have the option to delete the gauge calibration record, contact the appropriate DMRO Earthwork Specialist.

#### <span id="page-13-0"></span>**Chapter 3 - Prime Company (QC or VT) and ERS subcontractors**

When the Prime Company (either QC or VT) employes a subcontractor for ERS project entries and the subcontractor uses the Prime Company's gauge(s), MAC will not allow the user in the subcontractor's company profile to select a gauge from the Prime Company's valid gauges on the samples. There are three ways to allow the subcontractor user(s) to be able to access the gauges on the Prime Company's company profile. All include some way of connecting the subcontractor(s) user to the Prime Company's company profile and allow the connected user(s) more than just access to ERS.

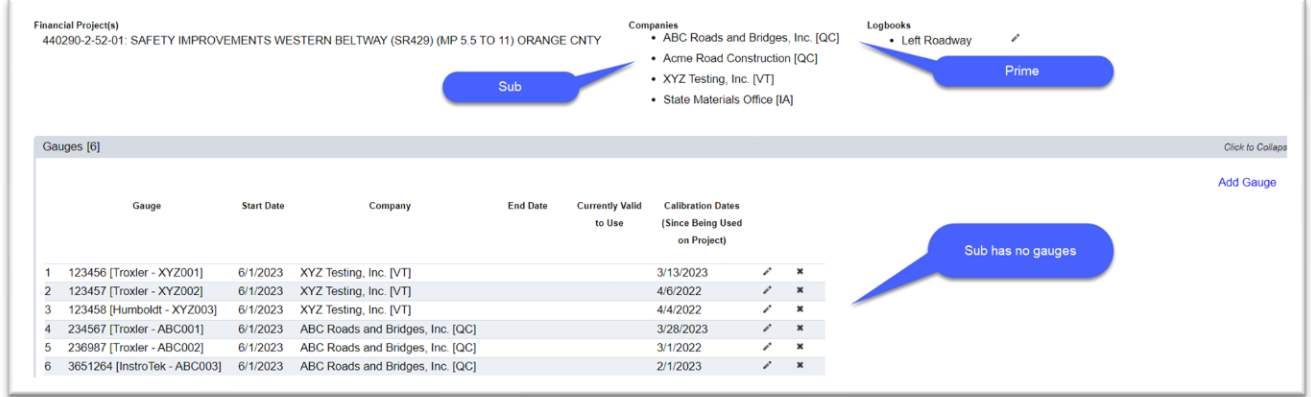

**NOTE**: If the subcontractor is using their own gauge(s), this is not an issue.

#### <span id="page-13-1"></span>A. Option 1 – Grant Contract Specific Access

The best way currently available is to grant the subcontractor access to specific user(s) on a specific contract. This gives the subcontractor the least amount of access not related to ERS. The user(s) will still have more than ERS access, but it is limited to the user(s) and contract) in the grant access. Follow the instructions in the **MAC Company Profile Manager Instructions**, Chapter 8. The subcontractor's company profile manager must acknowledge the granted access on their company profile. This option is most beneficial if the Prime/Subcontractor relationship is only for a specific time frame and/or specific contract(s).

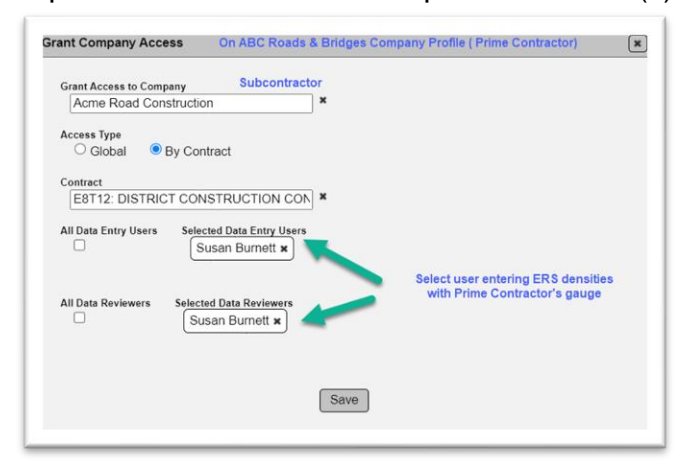

In this option, the user(s) does/do not have multiple role sets if this is the only grant access entry for the user(s).

**NOTE**: If the Prime Company's relationship to the subcontractor covers more than one contract, repeat the process for each contract.

#### <span id="page-14-0"></span>B. Option 2 – Grant Global Access

Grant Global Access can also be used; however this gives the subcontractor user(s) access to samples not on the ERS project's contract. This is also covered in the MAC Company Profile [Manager Instructions,](https://fdotwww.blob.core.windows.net/sitefinity/docs/default-source/materials/mac/training/profilemanagers/compprofmgr052021.pdf) Chapter 8. The subcontractor's company profile manager must acknowledge the granted access on their company profile.

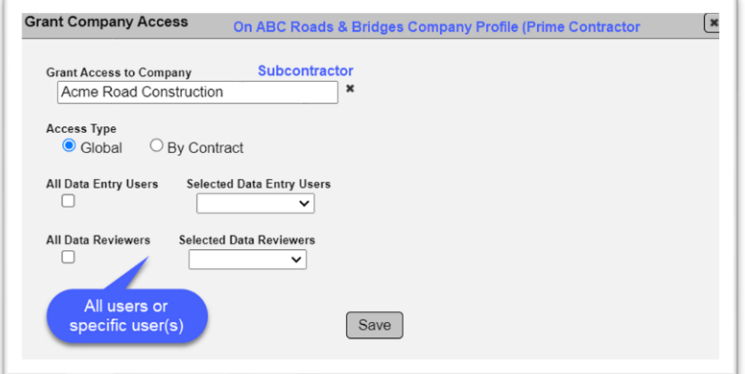

In this option, the user(s) does/do not have multiple role sets if this is the only grant access entry for the user(s). This option is most beneficial if the Prime/Sub relationship is long term and covers all ERS Projects.

#### <span id="page-15-0"></span>C. Option 3 – Add User to Prime's User tab

Request a DAC to add the subcontractor user(s) on the Prime Company's User tab with the company roles of Data Entry and Data Reviewer. It must be done by a DAC or system administrator because company profile managers cannot add new users. This is the least desirable option; however, it will work. The user(s) have the same access and rights as any company user or any user in a Global Access grant. This option is beneficial if the Prime/Sub relationship is long term and covers all ERS Projects. The subcontractor's company profile manager does not have anything to acknowledge.

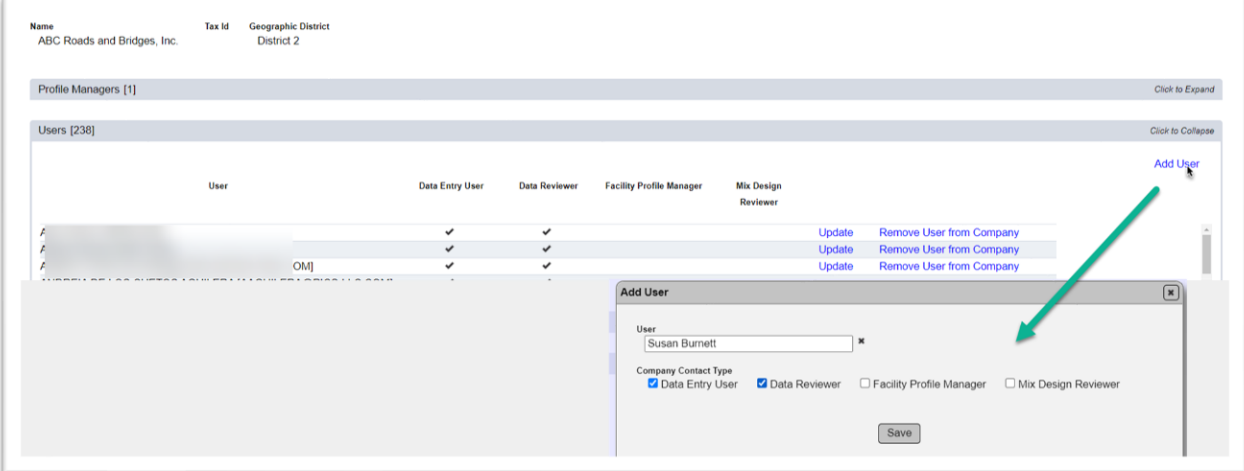

In this option, the user(s) has/have multiple role sets and must select the company that has the gauges on the ERS project before creating or updating ERS samples that include the Prime Company's gauge(s).

#### <span id="page-16-0"></span>**Chapter 4 – Gauge Maintenance from the Earthwork Records System Gauges Option**

All the functions described in Chapters 1 and 2 are also available on a Gauge screen which can be found under the Earthwork Records System menu list.

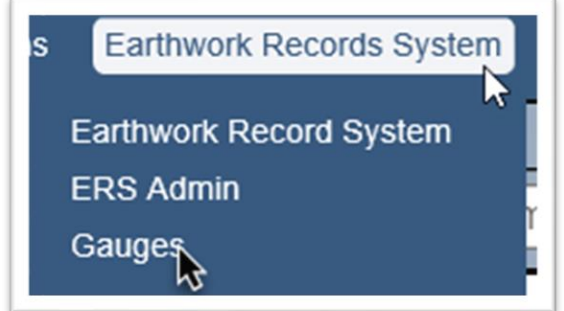

- 1. Select the Earthwork Records System menu option.
- 2. Select the Gauges submenu option.

The Gauge Screen appears. On this screen the gauges are grouped by Manufacturer, not company. This makes it more difficult for company profile managers to isolate the gauges that belong to a specific company.

The functions for creating a new gauge, updating, or deleting an existing gauge, adding, updating, or deleting calibration records appear by the gauges that belong to a specific company if you are a company profile manager for that company or a Program Maintenance user. They work the same as described in Chapters 1 and 2. You can use filters to narrow down the list of all gauges.

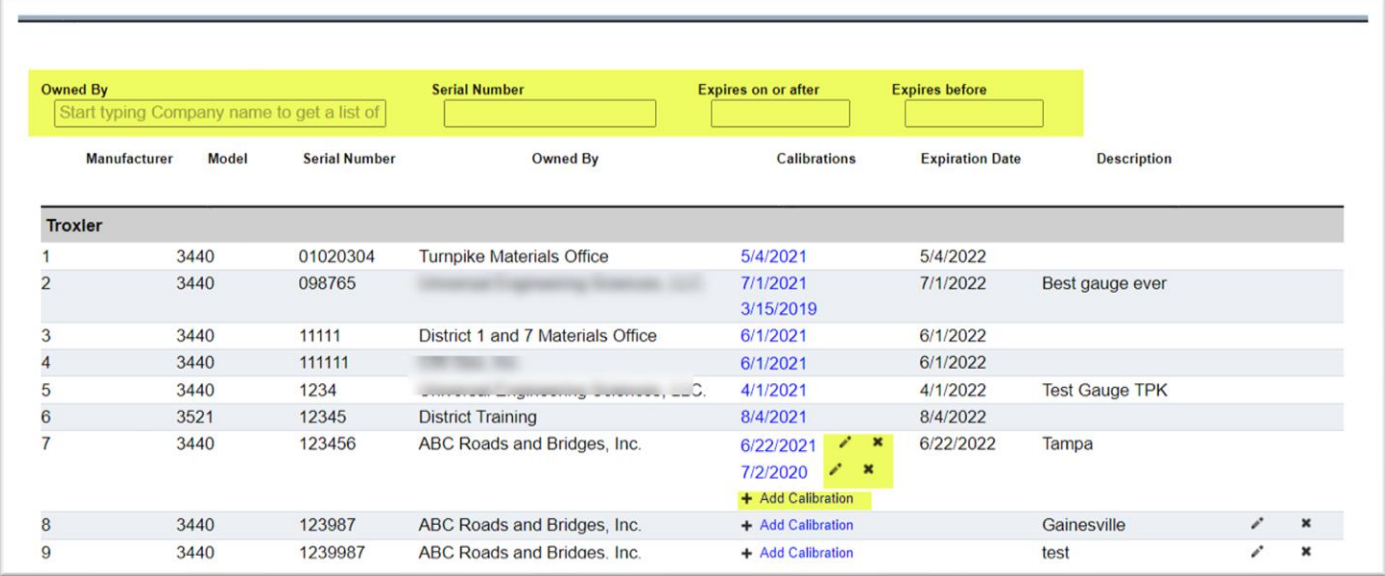

#### <span id="page-17-0"></span>**Chapter 5 – Notifications**

There are two notifications available for company profile managers related to gauge maintenance. Because Program Maintenance Users, District Application Coordinators or System Administrators can create, and update delete gauges on the company profile and the gauge maintenance screens, MAC will send notifications when the actions are performed by a system user. These roles are all MAC system roles. The notifications are *not* triggered when any user in the role of Company Profile Manager creates or updates a company gauge. The purpose of the notification is to let the company profile manager(s) know that someone other than a company user has added or updated a company record. This is only for emergency purposes when not having the gauge created or updated would impede the entry of gauge comparisons and/or samples.

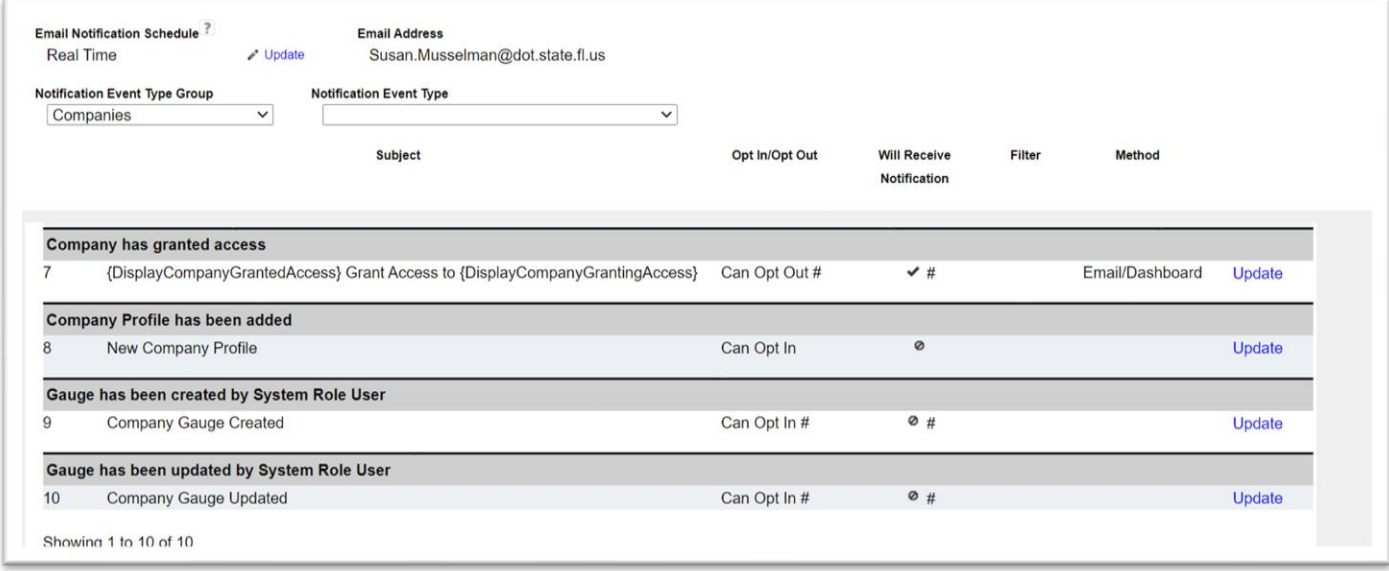

- Gauge has been Created by a System User
- Gauge has been Updated by a System User

These notifications can be found by selecting Companies from the Notification Event Type Group dropdown list on a user's My Notification Subscriptions screen. Company profile managers are set as Can Opt Out which means if you are a company profile manager, you will automatically receive the notifications. It is already filtered on company name. If you don't wish to receive the notifications, you can opt out. See MAC [Notification Basic Instructions](https://fdotwww.blob.core.windows.net/sitefinity/docs/default-source/materials/mac/training/notifications/notifications-and-dashboard-basic-instructions.pdf?sfvrsn=6ebfa57_4) for directions on opting out or applying filters other than company name.